#### **Job Aid**

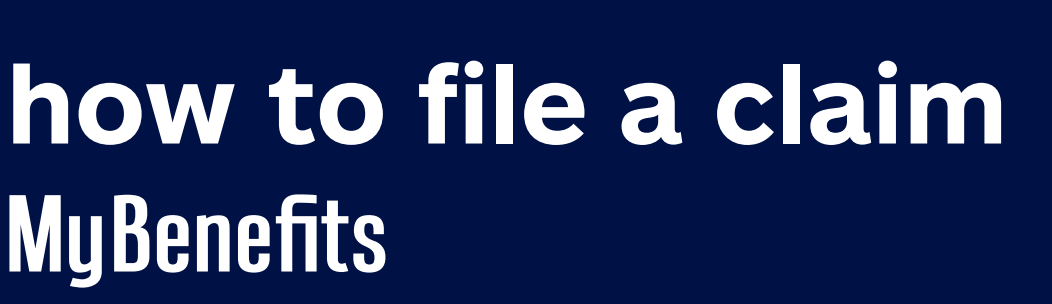

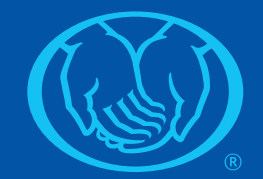

#### **Follow the steps below to file a claim on the MyBenefits website:**

1. Log into the MyBenefits website at https://mybenefits.allstate.com/#/login.

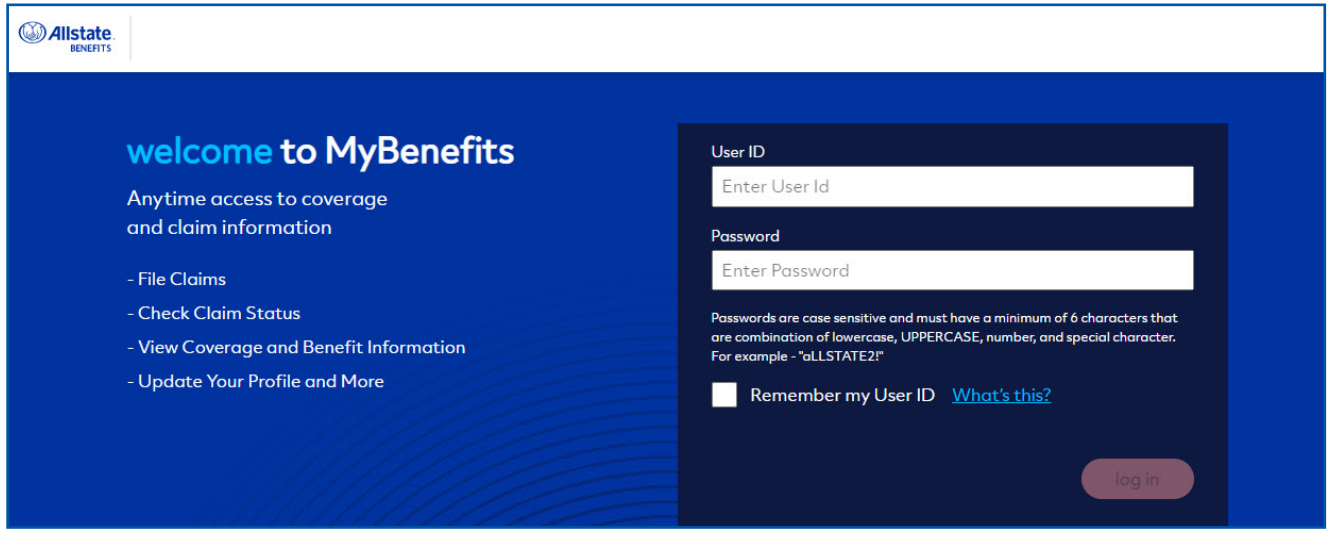

2. From the Claim Center, click File a Claim.

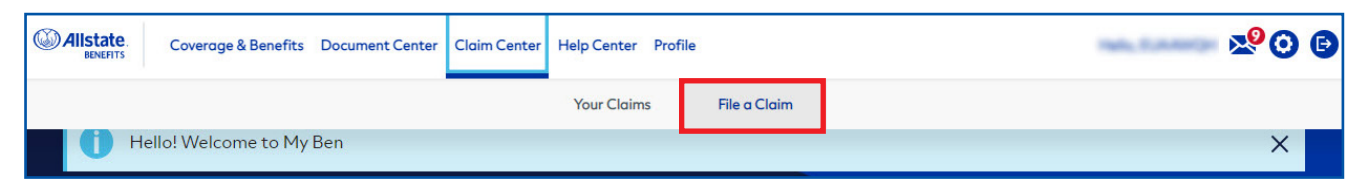

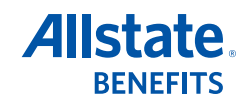

3. Verify or update your address and your claim payment method, then click the file a claim button under the appropriate policy.

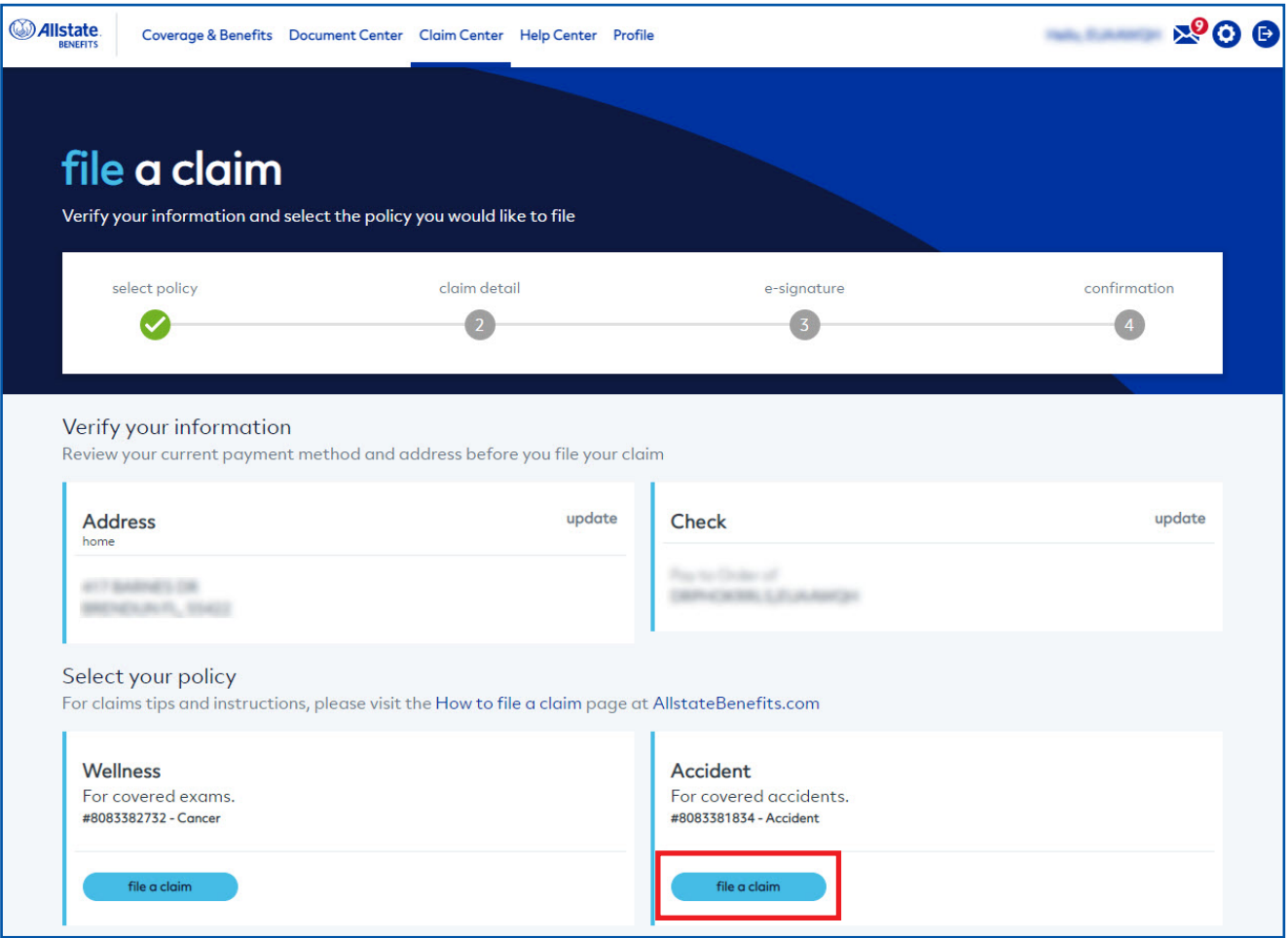

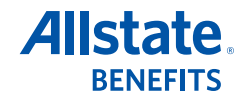

4. Enter your Claim Details, including whether this is a new or ongoing claim.

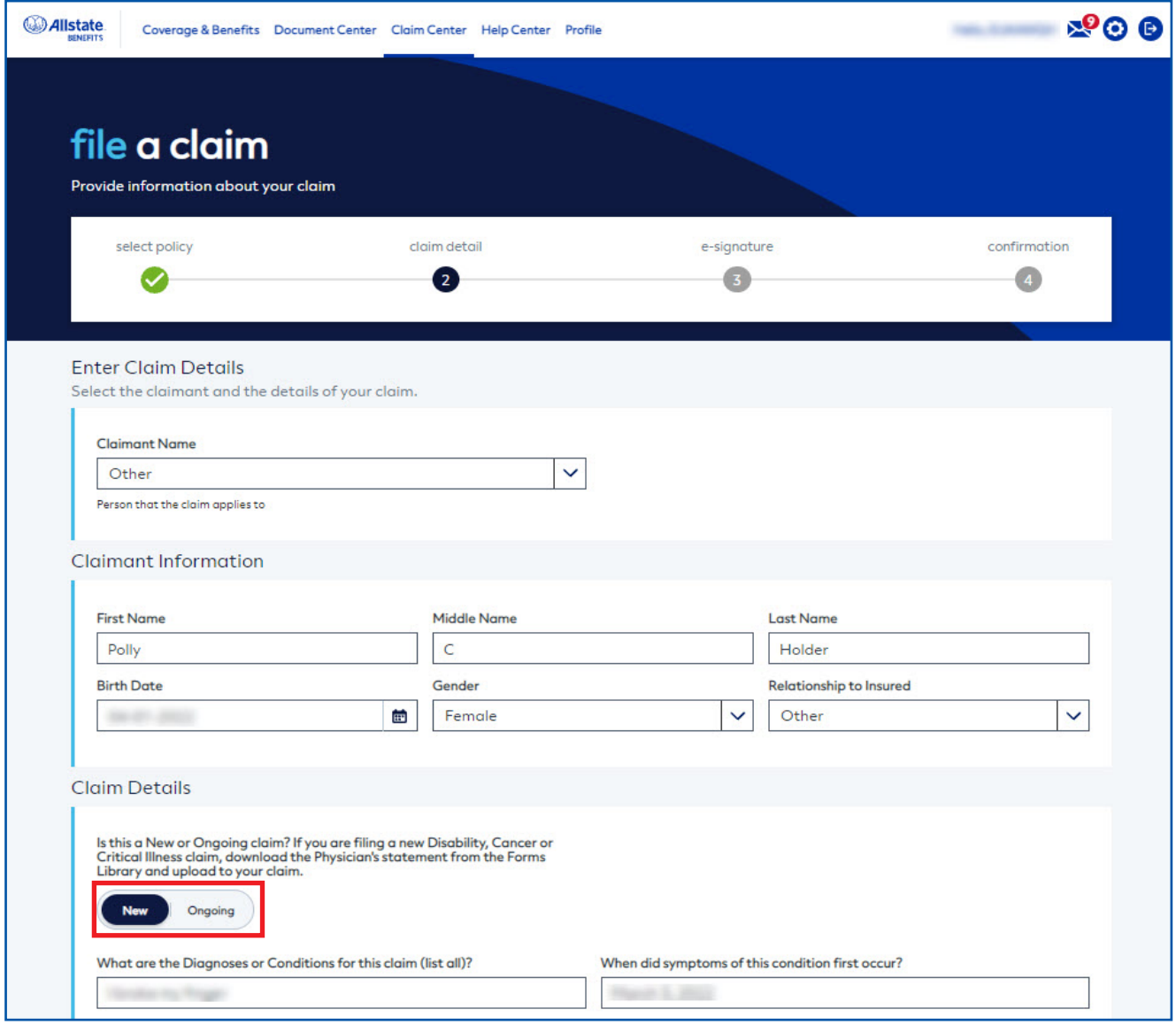

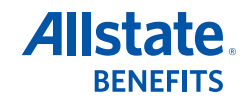

5. Scroll down and enter at least one Treatment Type NOTE: *You can enter more than one Treatment Type for the claim*

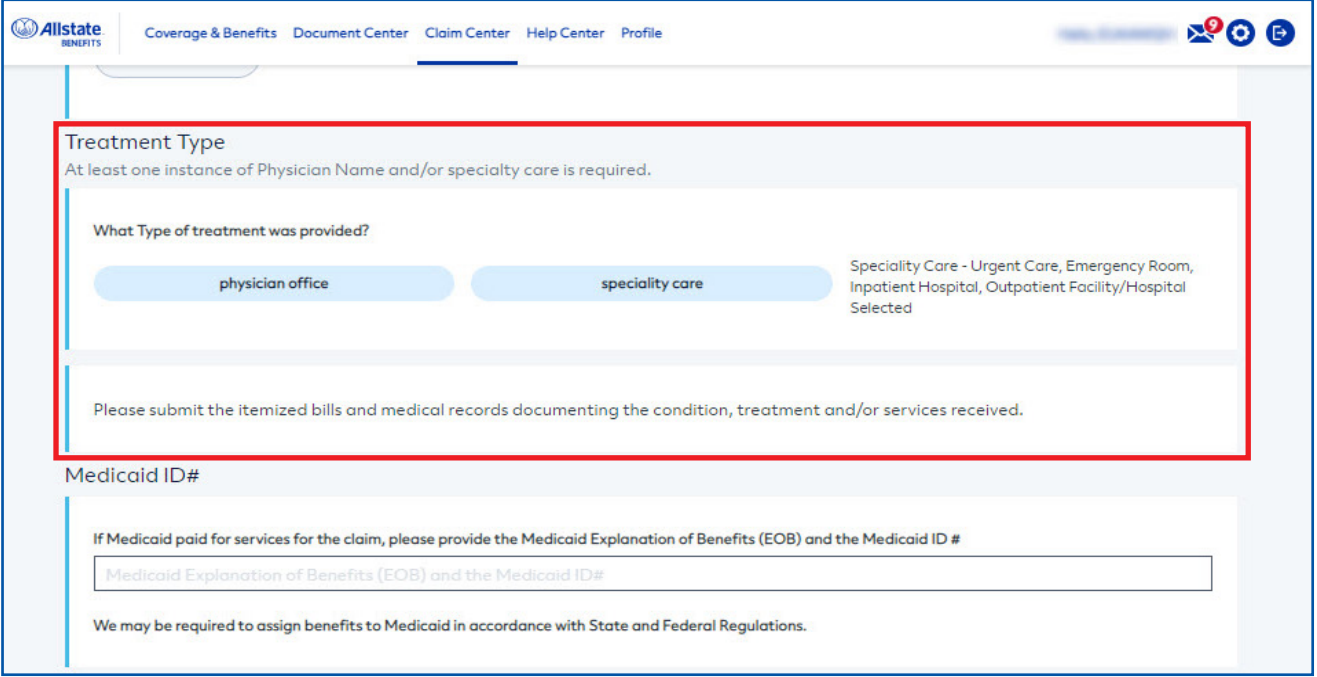

6. Scroll down to the Supporting Documentation section and drag your supporting documents into the Secure File Upload box, or click in the box to browse your computer for your documents. NOTE: *Supporting documents should show the condition/diagnosis, treatment, and any services received as well as the claimant's name, provider name and dates of service.*

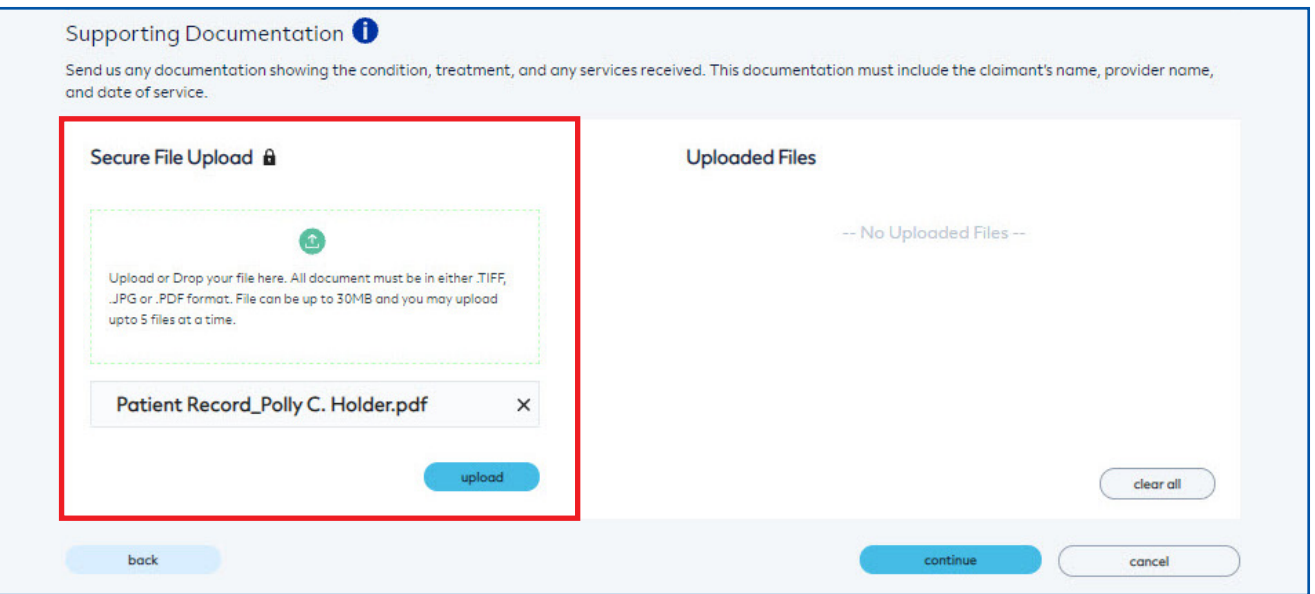

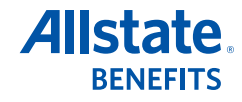

7. Click the upload button and your supporting documentation will show in the Uploaded Files box. Click continue.

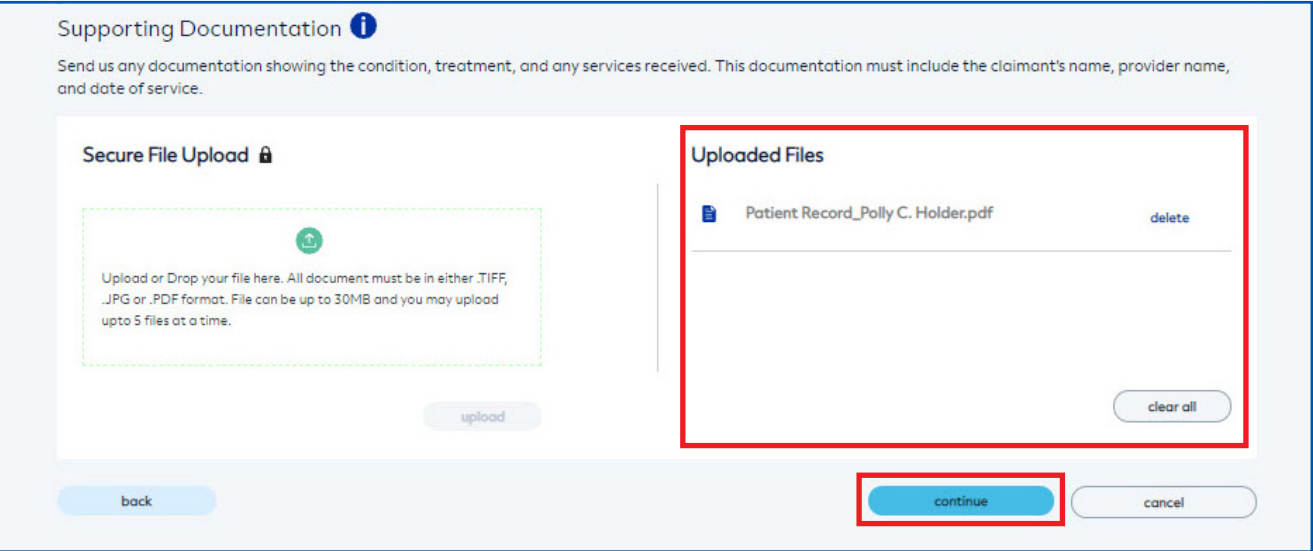

8. Review your Claim Information on the next page, then scroll to the bottom and click apply e-signature.

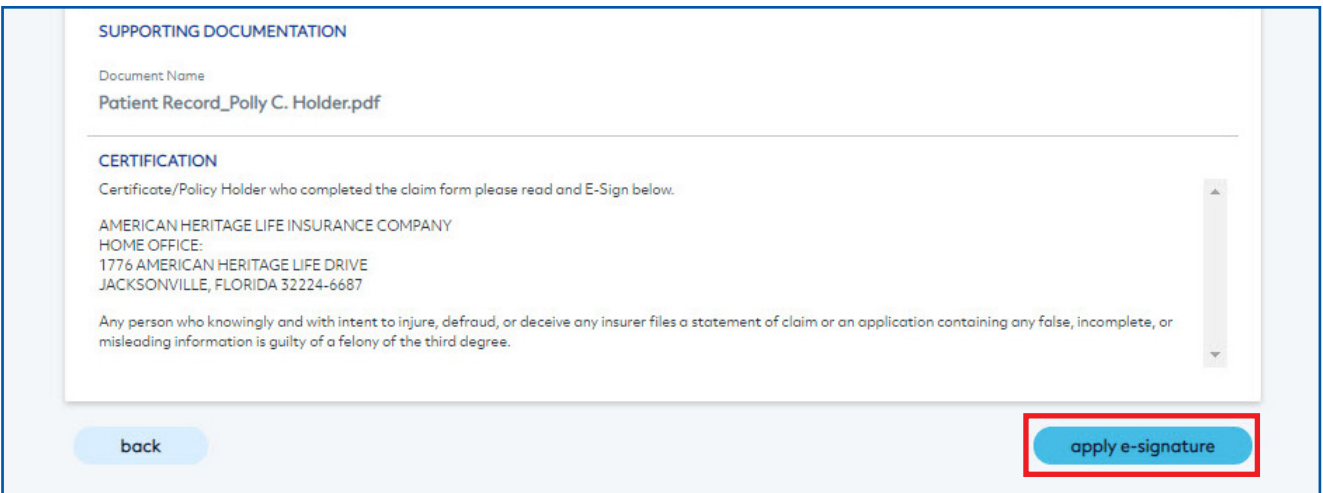

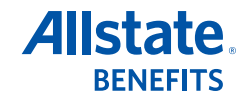

9. A confirmation page shows that your claim has been signed and submitted. You can print this page using the **print** button on the right.

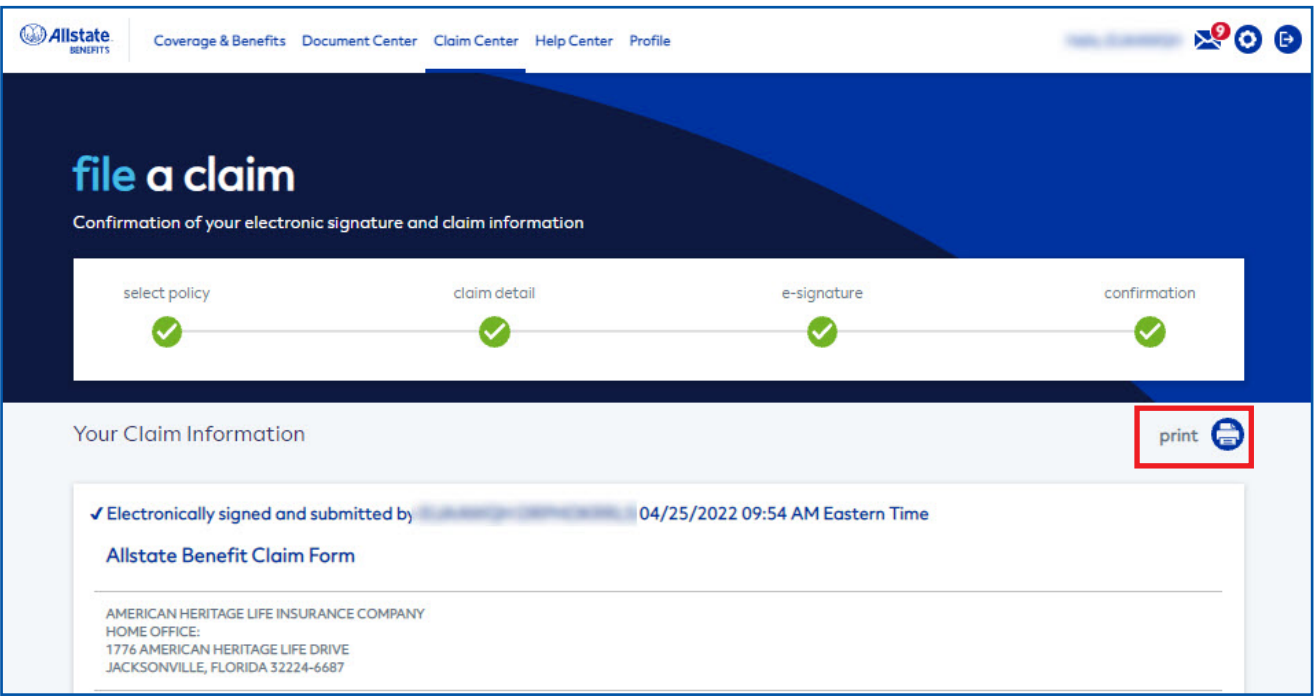

10. You can check the Claim Center to see the status of your claim or upload additional claim information.

 NOTE: *Some claims that are submitted after 9 p.m. ET may not appear in the Claim Center until the following business day.*

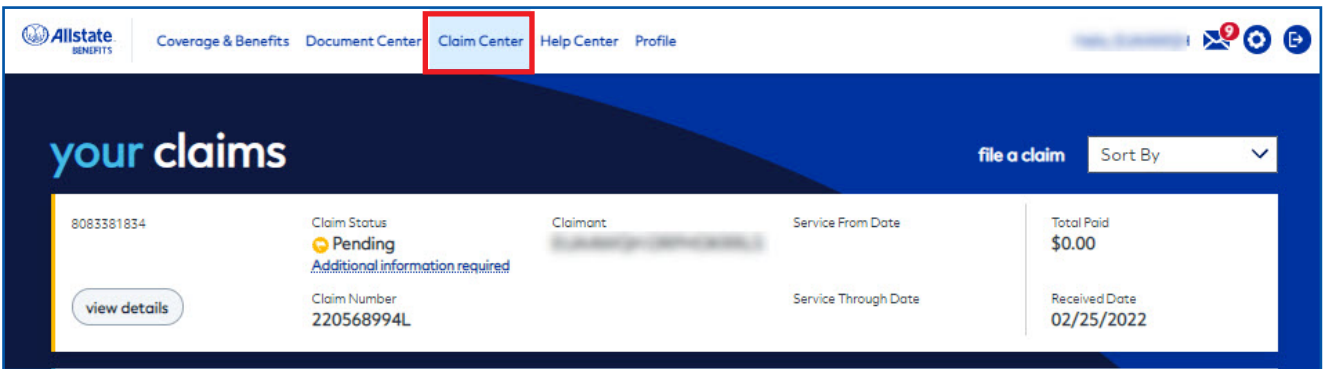

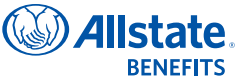

Rev. 5/22. This material is valid as long as information remains current, but in no event later than May 1, 2025. Allstate Benefits is the marketing name used by American Heritage Life Insurance Company (Home Office, Jacksonville, FL), a subsidiary of The Allstate Corporation. ©2022 Allstate Insurance Company. www.allstate.com or www.allstatebenefits.com